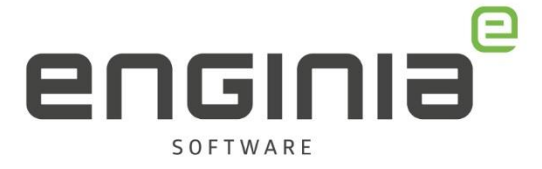

# Update Solid Edge naar KeyShot 2023

**Solid Edge 2023**

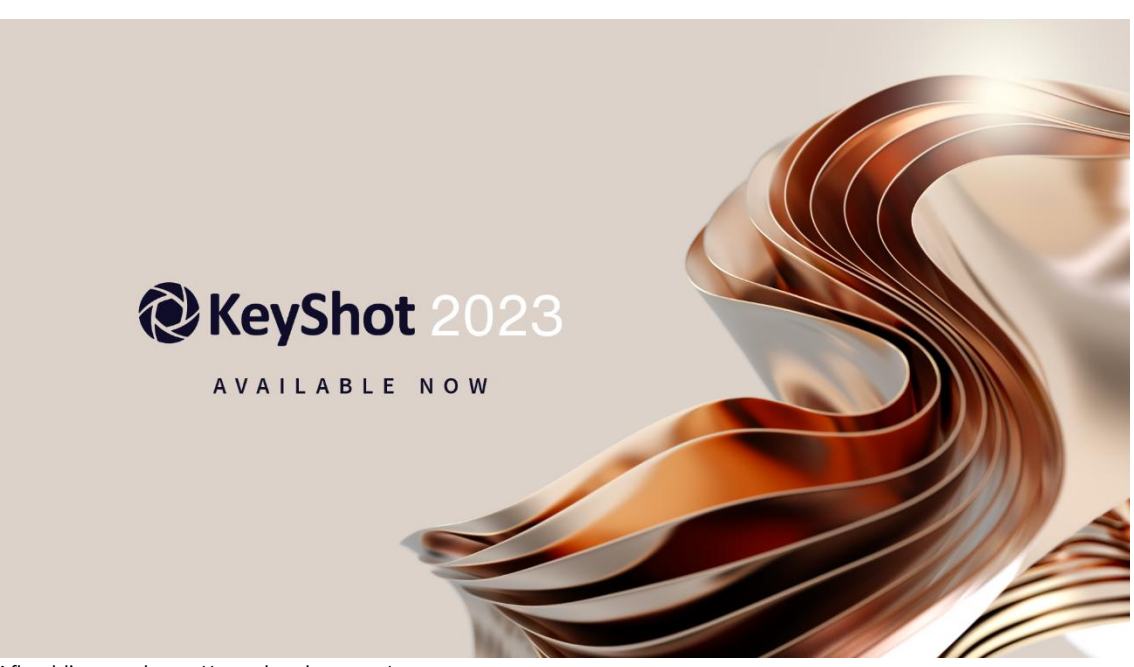

Afbeelding van https://www.keyshot.com/

Tijdens de installatie van Solid Edge 2023 installeert hij standaard KeyShot 11. KeyShot 2023 is nu ook beschikbaar. Je kunt deze versie in combinatie met Solid Edge 2023 gebruiken. In deze handleiding lees je hoe.

Enginia B.V. support.enginia.nl support@enginia.nl T +3185 4891717

Enginia Oost Demmersweg 5-13 7556 BN Hengelo T +31 541 768420

Enginia Midden Modemweg 37 3821 BS Amersfoort T +31 33 4573322

Enginia West Zilverstraat 69 2718 RP Zoetermeer T +31 15 3807500

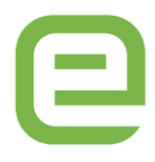

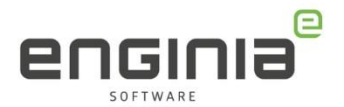

## Inhoud

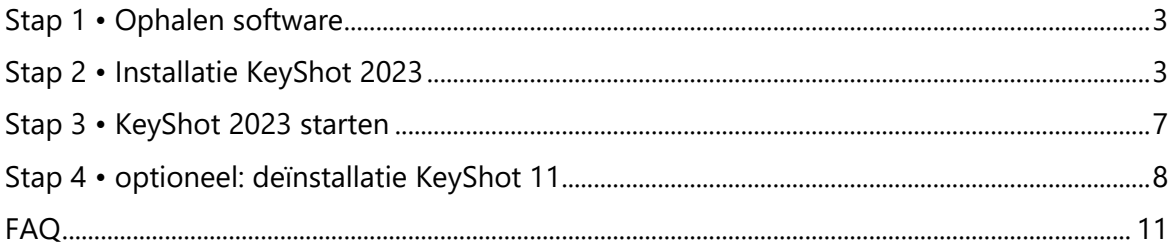

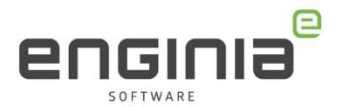

#### <span id="page-2-0"></span>Stap 1 • Ophalen software

- Ga naar<https://www.keyshot.com/resources/downloads/>
- Kies onder KeyShot voor KeyShot Windows
- Sla het bestand op.

#### <span id="page-2-1"></span>Stap 2 • Installatie KeyShot 2023

Bij Solid Edge ben je gewend om eerst je huidige versie te verwijderen, voordat je de nieuwe installeert. Voor KeyShot is dit niet nodig. Meerdere versies kunnen naast elkaar geïnstalleerd staan. Voor de 'Migration Assistant' is het nodig dat de vorige versie ook nog geïnstalleerd is. Deïnstallatie is daarom op dit moment niet gewenst.

• Klik met je rechtermuisknop op het gedownloade bestand uit stap 1 en kies 'Als administrator uitvoeren'.

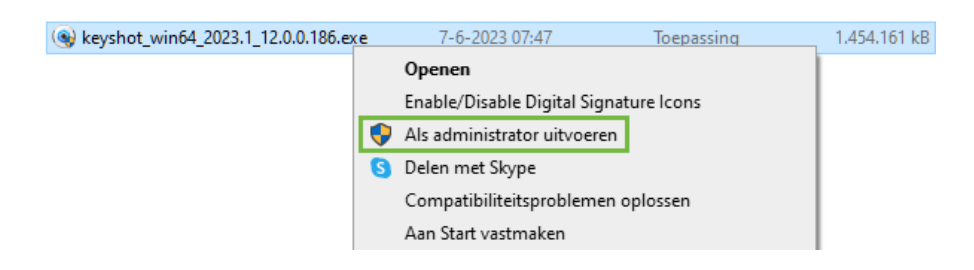

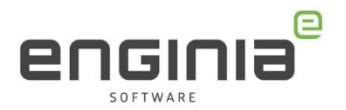

• Kies vervolgens 'Next'.

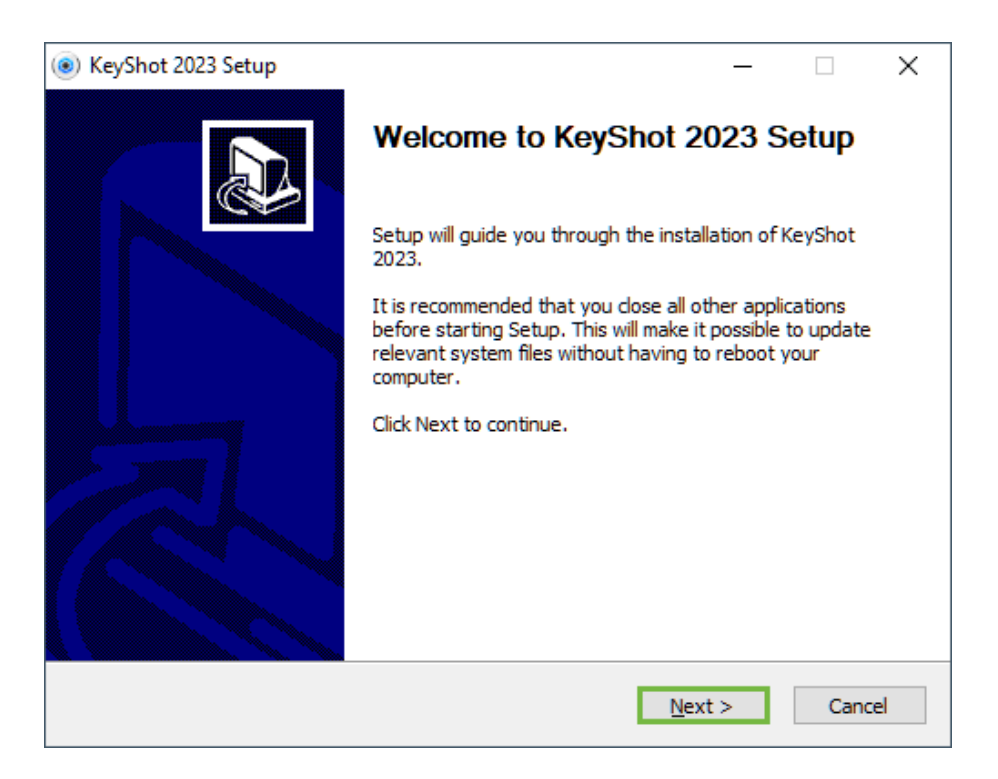

• Lees de License Agreement. Wanneer je akkoord bent, klik dan 'I agree'.

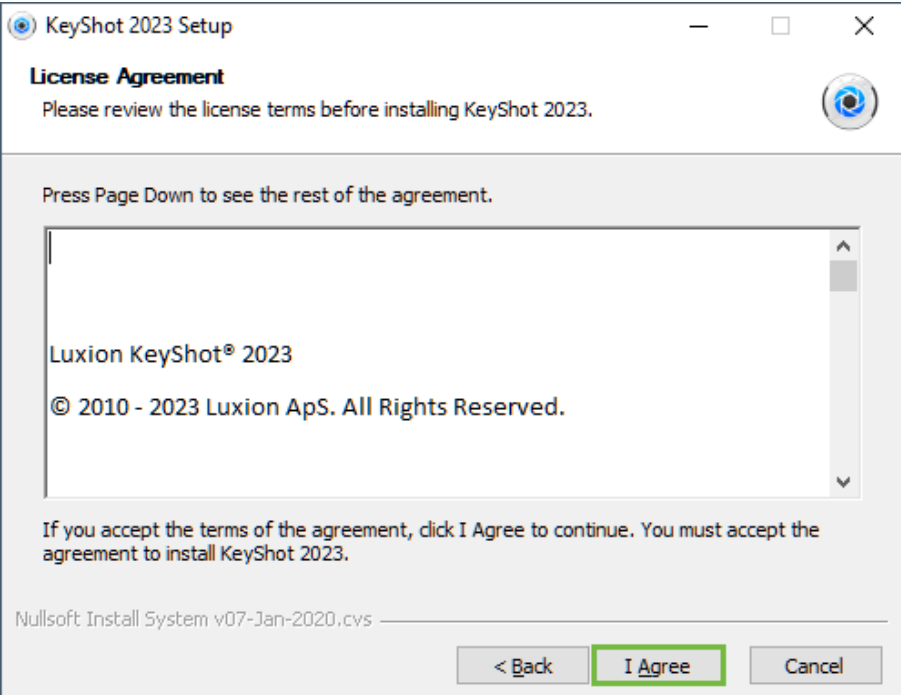

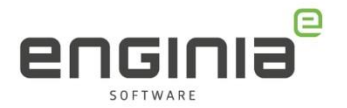

• Kies in het volgende scherm bij voorkeur voor 'Install for anyone using this computer'. Ga door via 'Next'.

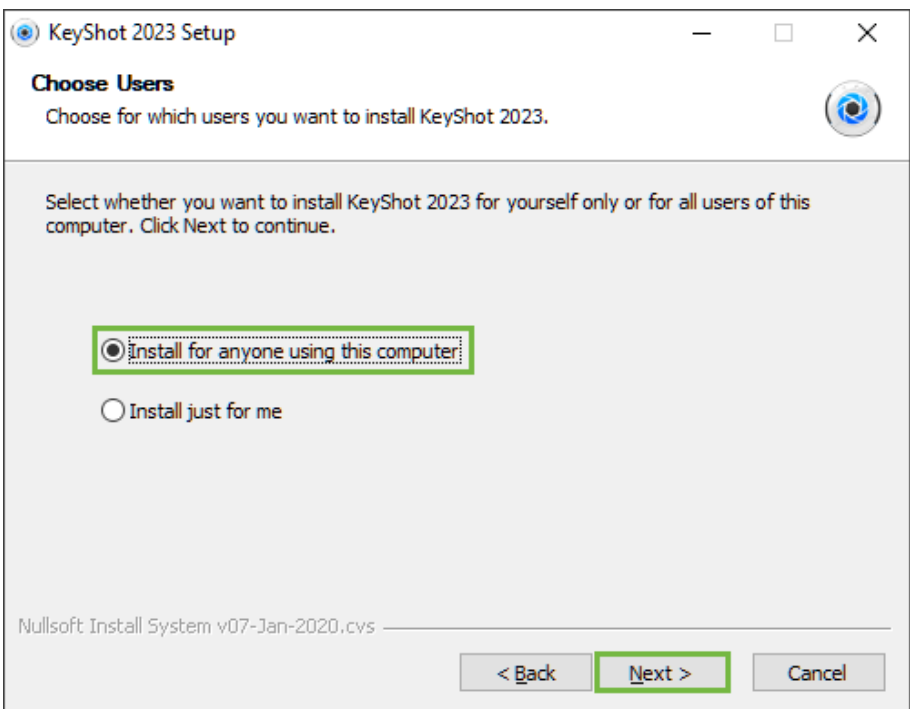

• Je ziet nu de standaardlocatie voor de installatie. Via 'Browse' kan je de locatie eventueel nog wijzigingen. Klik op 'Next' om door te gaan.

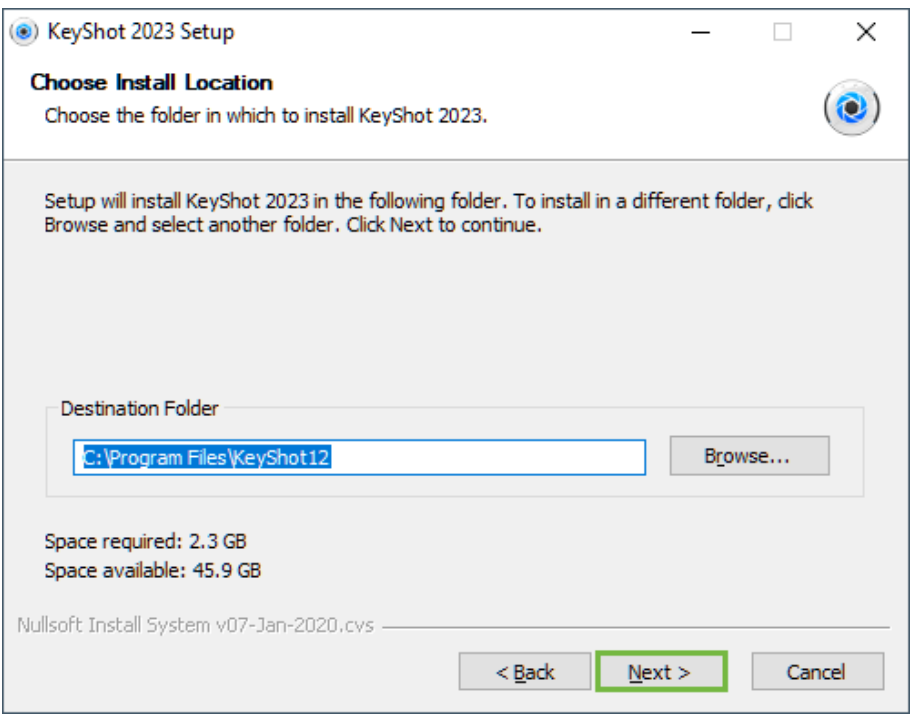

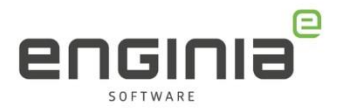

• De standaardlocatie voor hulpbronnen, zoals materialen en kleuren, zie je in het volgende scherm. Wijzig deze eventueel via 'Browse' en druk op 'Install'.

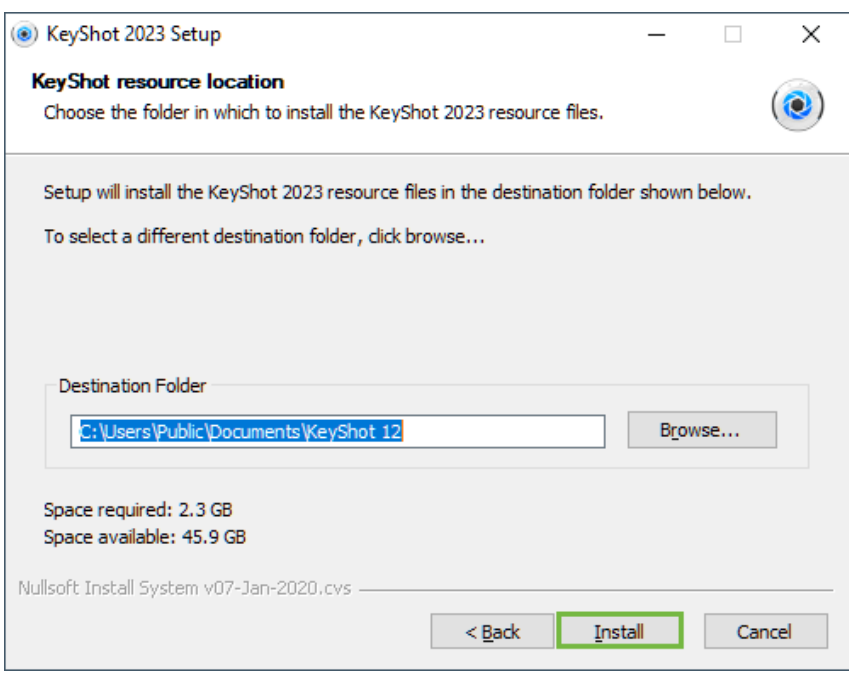

• KeyShot 2023 is nu geïnstalleerd. Voor de zekerheid starten we KeyShot 2023 de eerste keer vanuit Solid Edge. Zet het vinkje voor 'Run KeyShot 2023' daarom **uit** en klik op 'Finish'.

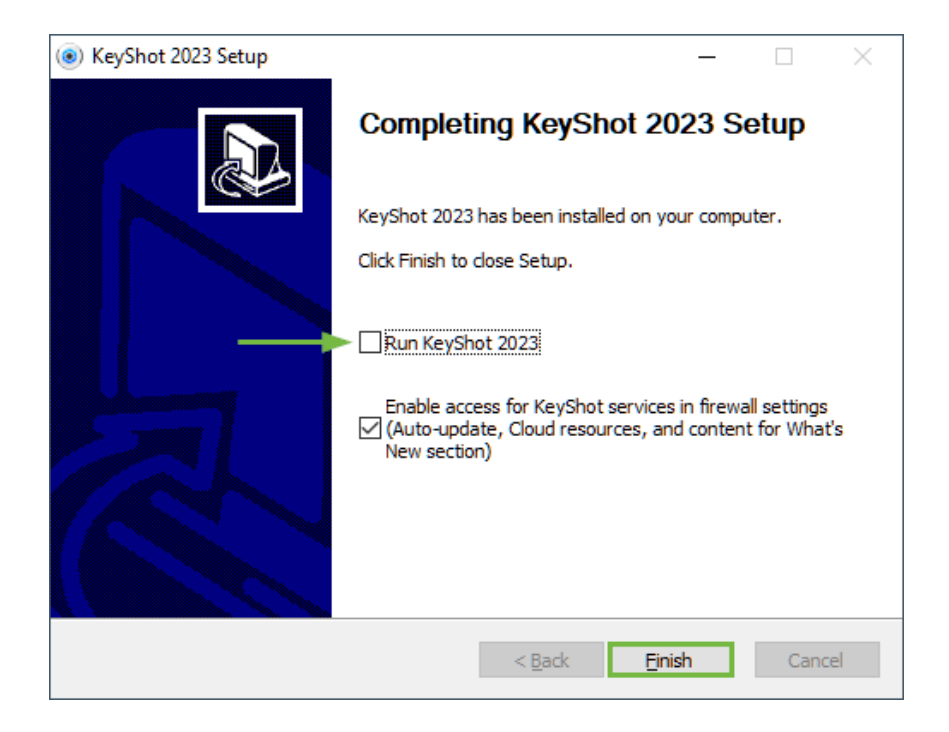

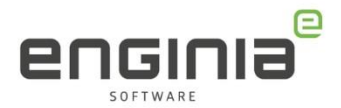

#### <span id="page-6-0"></span>Stap 3 • KeyShot 2023 starten

• Je kunt KeyShot 2023 nu gebruiken in combinatie met Solid Edge 2023. Open een model in Solid Edge, ga naar het tabblad 'Tools' en selecteer 'KeyShot Render' om KeyShot 2023 te starten.

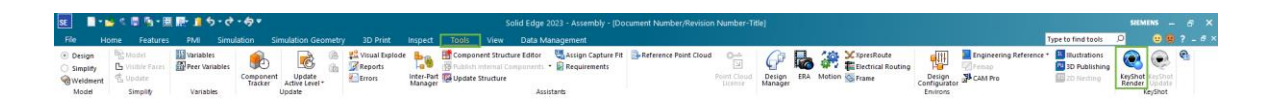

• Wanneer je KeyShot 2023 voor de eerste keer start, krijg je eerst nog een paar opties. Selecteer in het eerste scherm de gewenste taal (1). Maak ook een keuze of je wilt helpen met het verbeteren van de software (2). Ga daarna via 'Next' verder.

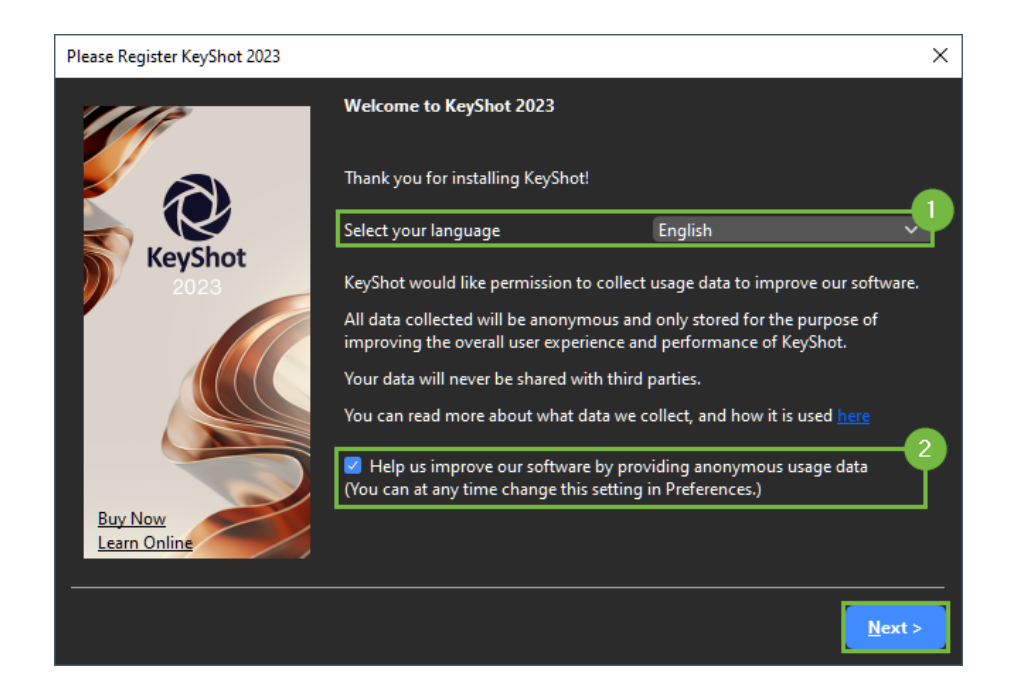

- Het volgende scherm is de 'KeyShot Migration Assistant'.
- Selecteer het vinkje voor 'Copy settings from KeyShot 11' en 'Copy custom resources from Keyshot 11'(1). Door op de pijl (2) te klikken, zie je welke recourses hij overneemt.
- Druk op Finish.

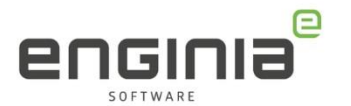

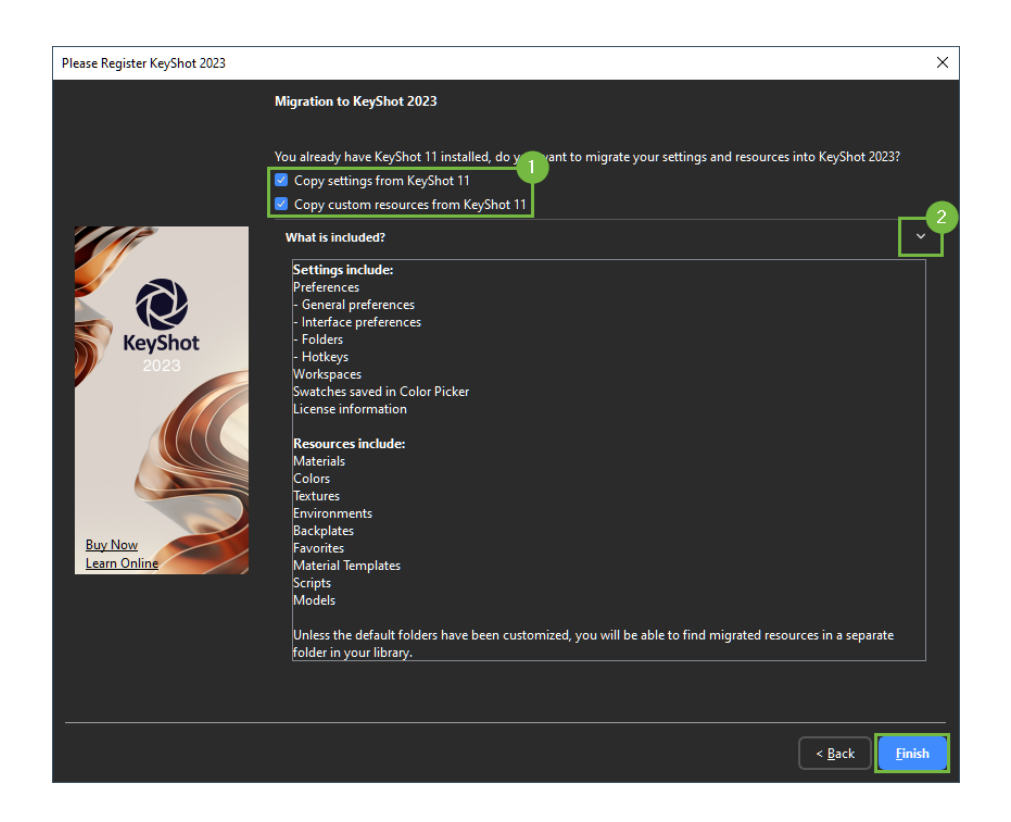

#### <span id="page-7-0"></span>Stap 4 • Optioneel: deïnstallatie KeyShot 11

- Eventueel kan je nu KeyShot 11 deïnstalleren. Dit is niet per se nodig, dus deze stap kan je ook overslaan. Het is mogelijk om beide versies naast elkaar te draaien. Werkt het niet zoals gewenst? We kunnen dan alsnog vragen om deze stap uit te voeren.
- Open vanuit de Windows zoekfunctie 'Apps en onderdelen'.
- Zoek in de lijst KeyShot 11 op en selecteer het programma.
- Kies verwijderen --> Verwijderen.
- Staan er nog andere oudere versies in de lijst? Verwijder deze dan ook.

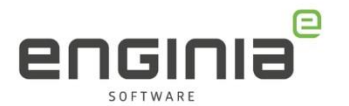

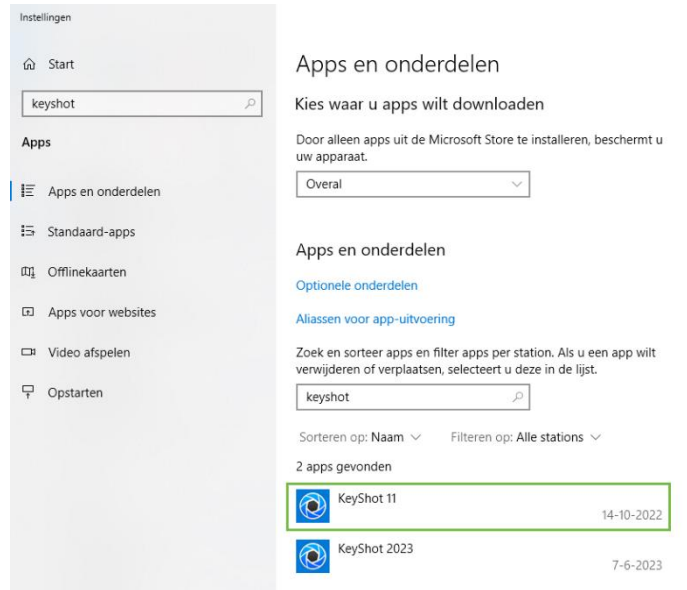

• De volgende melding komt voorbij. Klik op 'Next'.

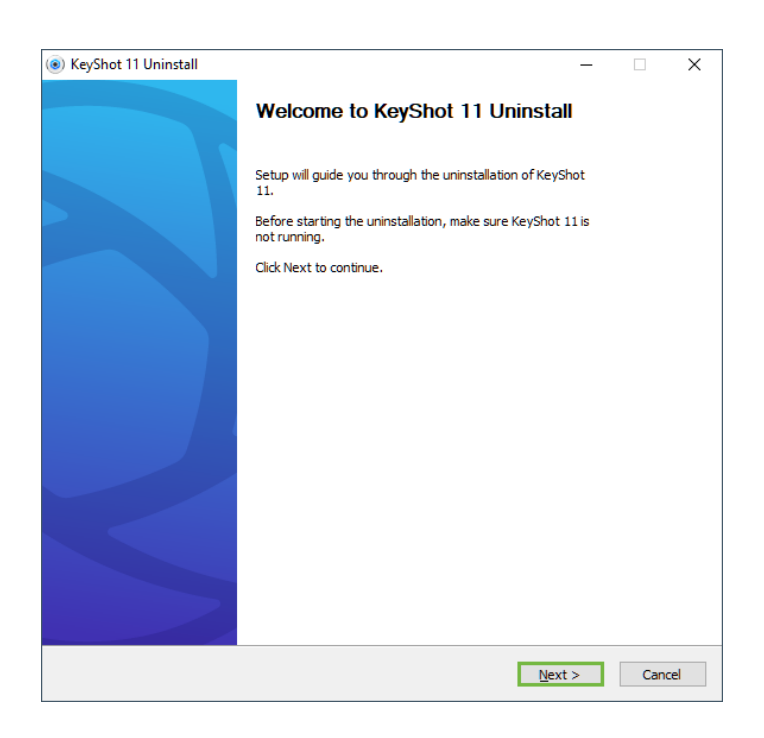

• Je kunt er voor kiezen om samen met KeyShot 11 ook de instellingen hiervan, library onderdelen en andere gebruikers specifieke inhoud te verwijderen. Wanneer gewenst, zet dan de vinkjes aan. Klik hierna op 'Uninstall'.

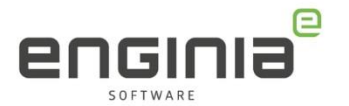

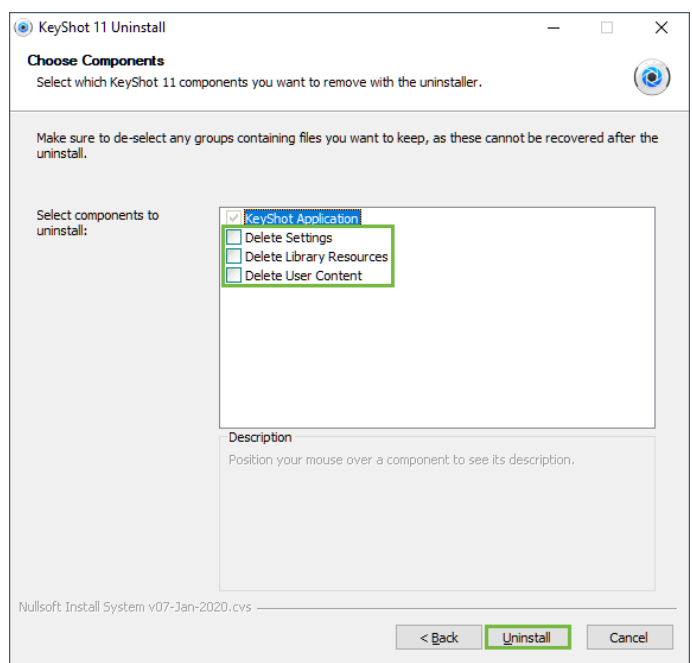

• Het deïnstalleren is afgerond als er staat 'Uninstall was completed succesfully'. Klik je op 'Close'.

<span id="page-9-0"></span>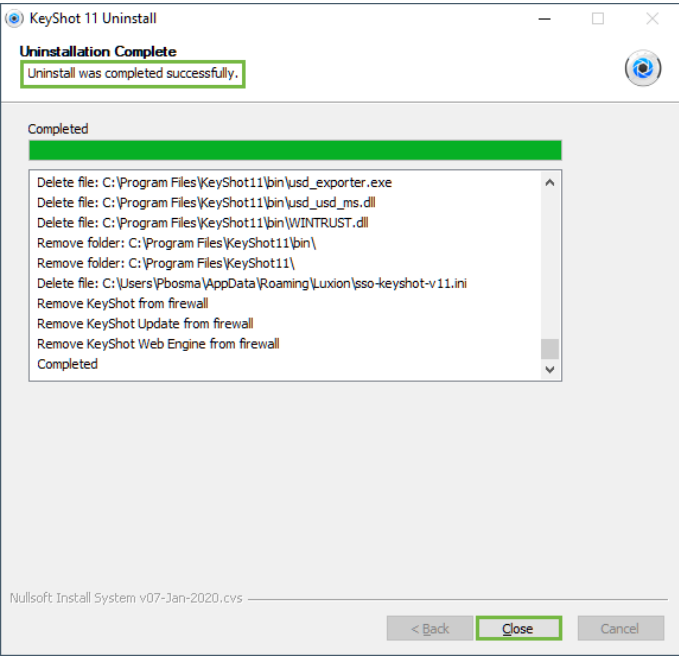

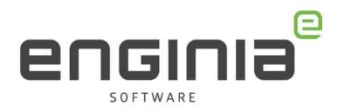

### FAQ

• **KeyShot is geïnstalleerd, maar in Solid Edge is de knop 'KeyShot Render' uitgegrijsd.**

Het kan zijn dat je geen geschikte Solid Edge licentie hebt. KeyShot is beschikbaar vanaf een Classic licentie. Heb je een 'Foundation' of een 'Design & Drafting' dan is deze knop dus uitgegrijsd. Wil je meer informatie over upgrade mogelijkheden, neem dan contact op met jullie relatiebeheerder. Ook kun je je vraag op de support afdeling stellen, wij zetten je vraag dan door naar de juiste persoon.

• **Ik heb ooit een andere versie van KeyShot geïnstalleerd, maar nu krijg ik KeyShot niet meer werkend.**

Het kan zijn dat een registersleutel niet goed is aangepast tijdens de installatie van KeyShot. Om dit te controleren, open je het register door in de Windows zoekfunctie 'Regedit' te typen. Open de map:

*'HKEY\_CURRENT\_USER\Software\Luxion'*. Dubbelklik op de sleutel 'KeyShotVersion' om deze te openen. Zorg ervoor dat in het veld 'Waardegegevens' de gewenste versie wordt genoemd. Voor Keyshot 2023 is dit 'KeyShot 12'

- **KeyShot 2023 is geïnstalleerd, maar ik heb de 'Migration Assistant' niet gezien bij het opstarten. Kan ik de 'Migration Assistant' later nog gebruiken?** Ga naar de folder "C:\Users\Public\Documents\KeyShot 2023" en verwijder daar het bestand 'KS12Settings.xml'. Start nu KeyShot 2023 opnieuw op.
- **De 'Migration Assistant' wordt niet geladen bij het opstarten van KeyShot 2023.**

Heb je KeyShot 11 vooraf gedeïnstalleerd? KeyShot 2023 laat namelijk alleen de 'Migration Assistant' als hij KeyShot 11 (of een oudere versie) hekent op het systeem. Zijn de mappen in *'C:\Users\Public\Documents\KeyShot 11'* nog intact? Doe dan het volgende om de materialen, kleuren en dergelijke toch over te nemen:

- Kopieer de gewenste bestanden uit de submappen van *'C:\Users\Public\Documents\KeyShot 11'* naar de submappen van *'C:\Users\Public\Documents\KeyShot 12'*.
- **Ik wil graag dat mijn collega's gebruik kunnen maken van dezelfde materialen en kleuren als die ik heb aangemaakt.**

Je kunt materialen en kleuren ook opslaan op een serverlocatie, zodat iedereen gebruik maakt van dezelfde bestanden. De verwijzing naar deze locatie regel je in KeyShot. Selecteer Edit > Preferences > Folders. Kies 'Customize each folder' en geef per type een folderlocatie op door op het browse-icoontje aan de rechterkant te klikken.

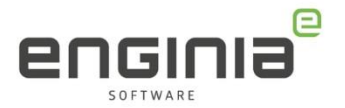

#### • **Mijn vraag staat hier niet tussen.**

Geen probleem. Neem contact op met Solid Edge Support van Enginia via:

- o Klantportaal: [mijn.enginia.nl](http://mijn.enginia.nl/)
- o Telefoon: 085-4891717
- o Mail: [support@enginia.nl](mailto:support@enginia.nl)

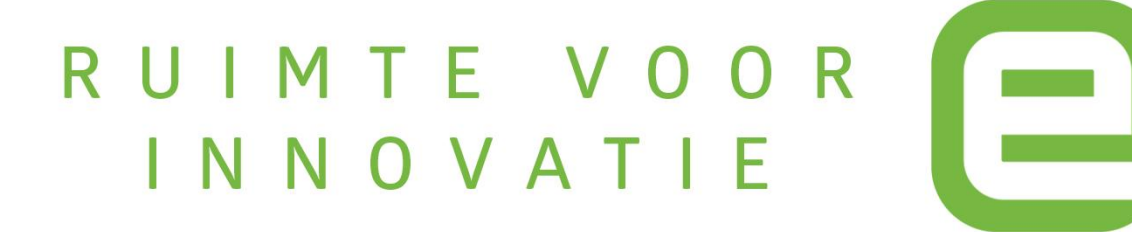